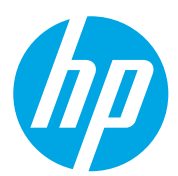

HP Color LaserJet Managed MFP E78323, E78325, E78330 HP Color LaserJet Managed MFP E77822, E77825, E77830

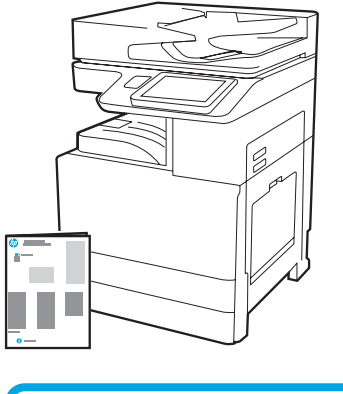

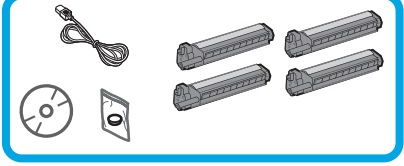

Vodič za instaliranje uređaja

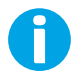

1

support.hp.com

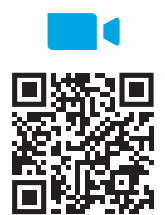

[videozapis.](https://www.hp.com/videos/A3install) https://www.hp.com/videos/A3install

HP preporučuje da prije instaliranja pogledate

# Raspakirajte pisač i pustite da se prilagodi temperaturi u okruženju.

OPREZ: prije uključivanja pisača obavezno provjerite je li temperatura prostorije i opreme najmanje 15 °C (59 °F). NAPOMENA: pisač ostavite na dostavnoj paleti sve dok ne bude spreman za montažu na DCF, HCI ili stalak.

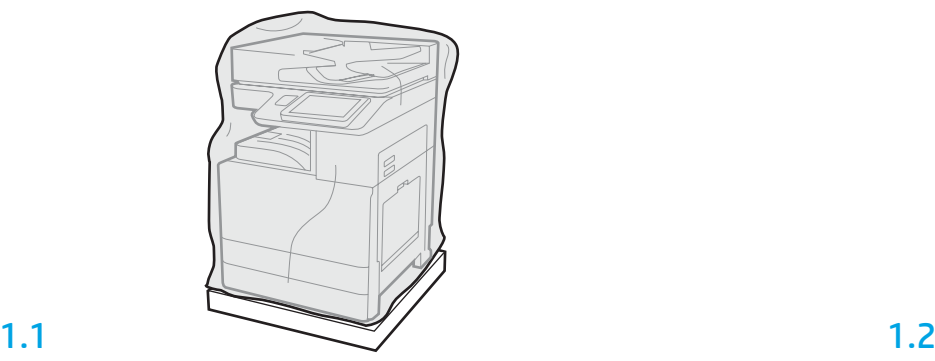

Iz kutije izvadite pisač, bubnjeve za obradu slike, jedinicu za prikupljanje tonera (TCU) i povezani hardver. Nakon raspakiravanja pisač i dodatnu opremu ostavite četiri sata da se prilagode uvjetima u okruženju.

NAPOMENA: ako su pisač i hardver bili pohranjeni na temperaturi nižoj od 0 °C (32 °F), aklimatizacija može potrajati i dulje.

OPREZ: zaštitnu traku ni ambalažu nemojte ukloniti sve dok pisač ne montirate na DCF, HCI ili stalak (korak 3.2).

NAPOMENA: bubnjevi za obradu slike pohranjeni su u području izlaznog pretinca ispod automatskog ulagača dokumenata.

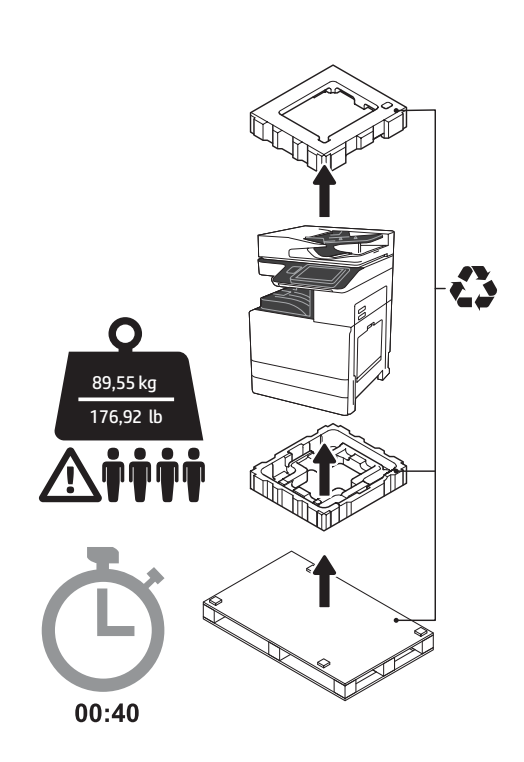

UPOZORENJE: na radnom području ne smije biti smeća, a pod ne smije biti klizav ni vlažan. OPREZ: sklop pisača je težak. Potrebne su četiri osobe za njegovo podizanje i montažu na dvostruki kasetni ulagač (DCF) (Y1F97A), ulaznu ladicu velikog kapaciteta za 2000 listova (HCI) (Y1F99A) ili stalak (Y1G17A).

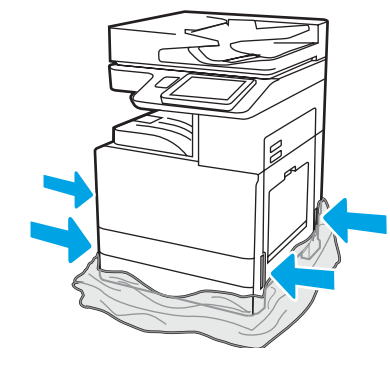

Da biste došli do točaka za podizanje, zaštitnu plastiku spustite do podnožja pisača.

#### Pripremite DCF, HCI za 2000 listova ili postolje za postavljanje.

OPREZ: prilikom podizanja budite oprezni. Pridržavajte se smjernica za pravilno podizanje. VAŽNO: zadržite dva vijka za fiksiranje stalka ili ulazne ladice HCI.

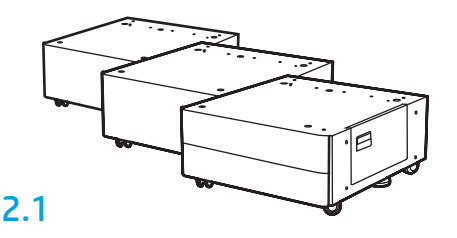

Slijedite upute priložene u paketu da biste raspakirali DCF, HCI ili stalak.

2.2 DCF, HCI ili stalak postavite blizu

pisača.

biti klizav ni vlažan. NAPOMENA: po želji spustite stabilizatore da biste spriječili

pomicanje pisača.

UPOZORENJE: na radnom području ne smije biti smeća, a pod ne smije

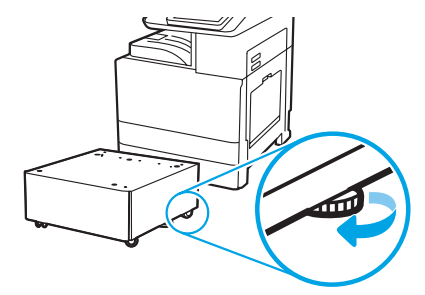

#### Pisač instalirajte na DCF, HCI za 2000 listova ili postolje.

# 3.1

3

2

Dvije crne ručke za podizanje namijenjene višekratnoj upotrebi umetnite u otvore za ruke na lijevoj strani pisača (oznaka 1). Otvorite dvije šipke za podizanje na desnoj strani pisača (oznaka 2).

NAPOMENA: ručke za podizanje preporučuju se, ali se ne isporučuju s pisačem (komplet ručki: JC82-00538A).

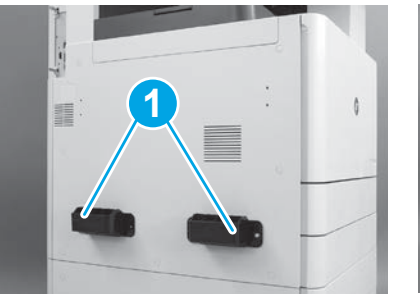

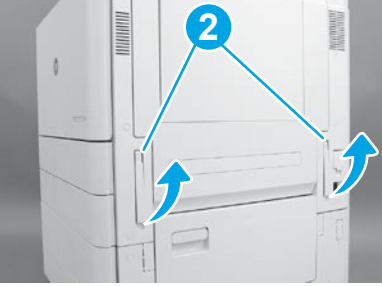

# 3.2

Pažljivo podignite sklop pisača pa pisač poravnajte s klinovima za poravnanje i priključkom na dodatnoj opremi. Pažljivo spustite pisač na dodatnu opremu.

OPREZ: sklop pisača je težak. Za njegovo podizanje i postavljanje na DCF, HCI ili stalak potrebne su četiri osobe.

NAPOMENA: otvorite sva vratašca i sve ladice na pisaču da biste provjerili nema li ostataka zaštitne trake i ambalaže. Uklonite sve zaštitne trake i dijelove ambalaže.

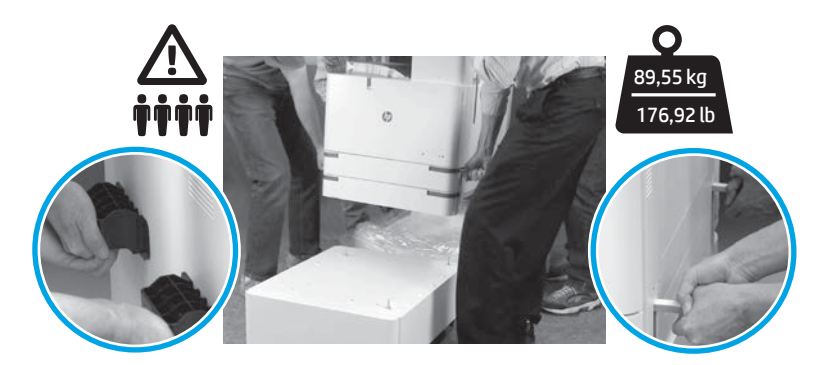

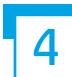

### Skinite svu ambalažu i trake sa svih dijelova uređaja.

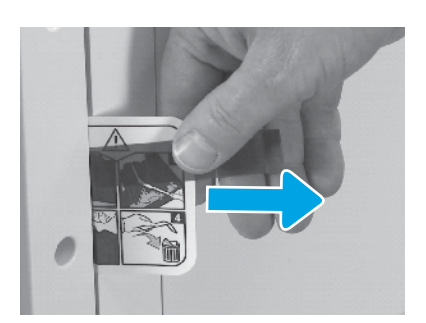

Pronađite karticu s uputama za otpremu na desnim vratašcima.

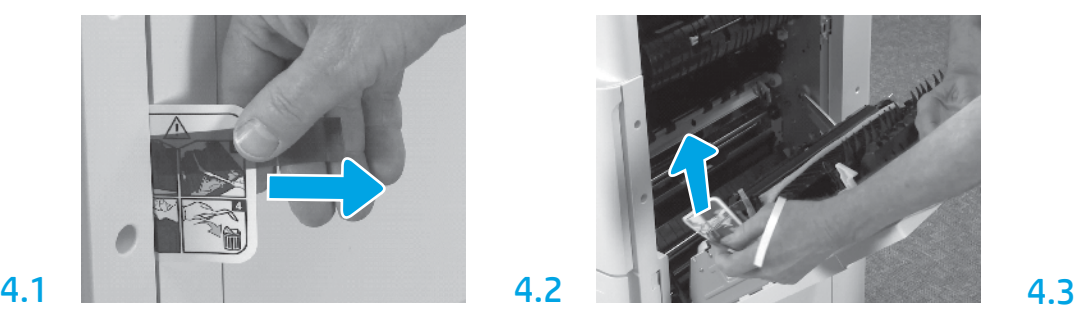

Otvorite desna vratašca pa izvadite karticu za isporuku koja upućuje na područje za prijenos.

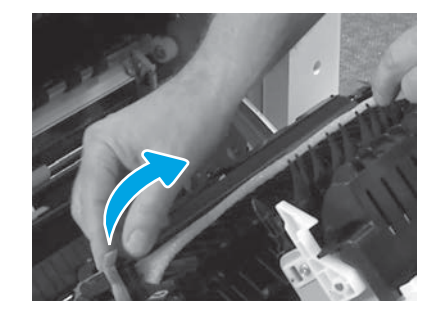

Pažljivo skinite zaštitnu traku s prednje strane jedinice za prijenos.

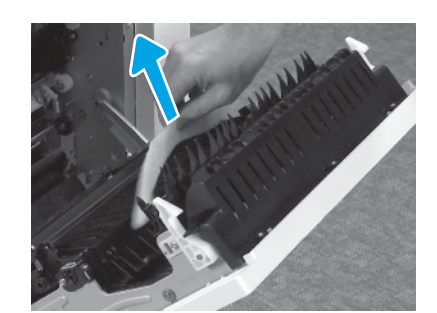

Skinite ambalažu od pjene.

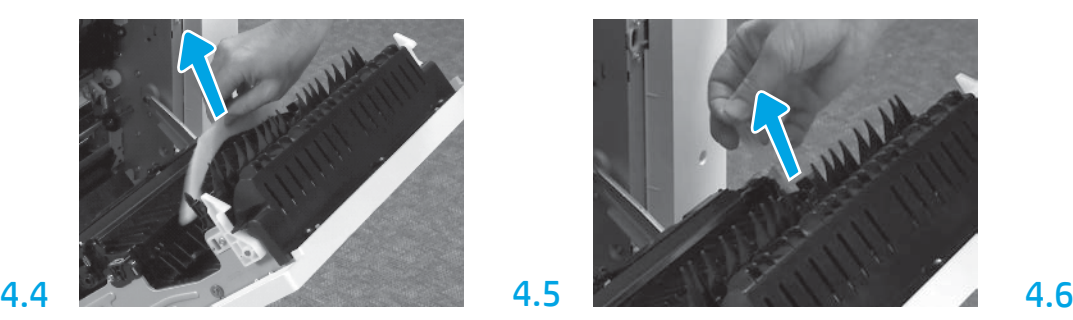

Pažljivo skinite zaštitnu traku sa stražnje strane jedinice za prijenos.

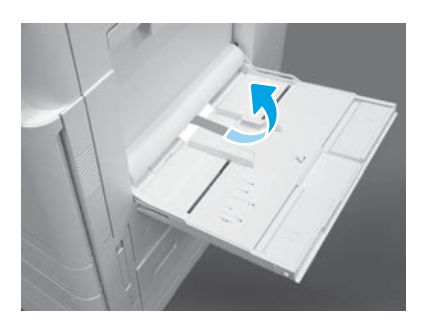

Otvorite ladicu 1 na desnoj strani pa uklonite pjenu pokraj valjka za uvlačenje.

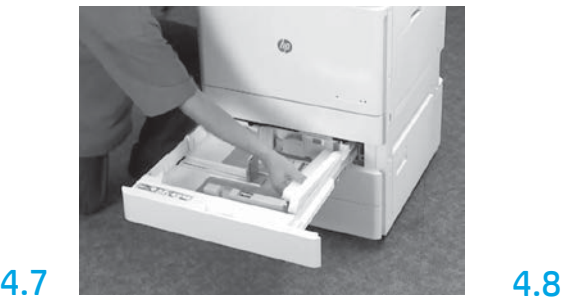

Otvorite ladice 2 i 3 pa uklonite sve trake i ambalažu od pjene.

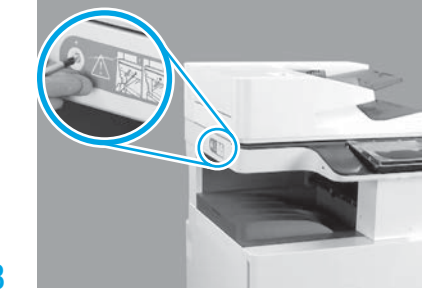

Izvadite vijak za fiksaciju skenera i crvenu naljepnicu na lijevoj strani pisača.

UPOZORENJE: vijak za fiksaciju skenera morate izvaditi prije uključivanja pisača.

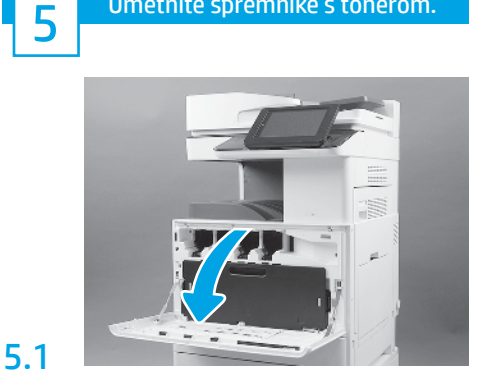

Umetnite spremnike s tonerom.

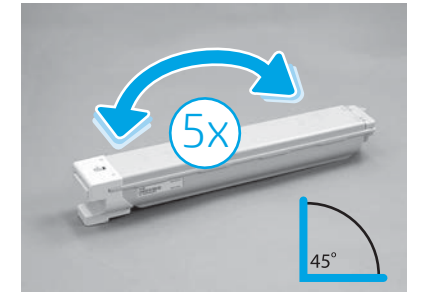

Skinite ambalažu sa spremnika s tonerom. Svaki spremnik s tonerom protresite lijevo-desno pet (5) puta da biste ravnomjerno raspodijelili toner prije umetanja.

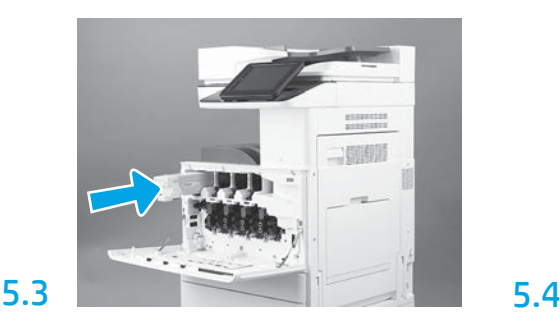

Prema shemi boja na pisaču umetnite spremnik s tonerom u odgovarajući utor. Gurnite ga da bi do kraja sjeo na mjesto.

NAPOMENA: ponovite prethodno navedene korake da biste umetnuli preostale spremnike.

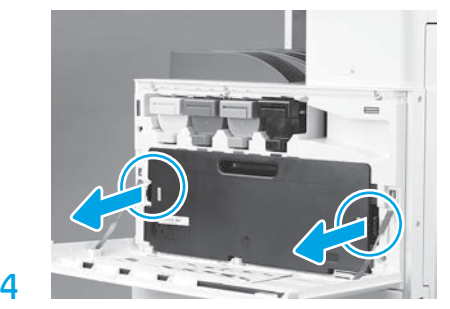

Pritisnite zasune na obje strane jedinice za prikupljanje tonera pa izvucite jedinicu.

# 6

5.2

#### Ugradite jedinicu za obradu slike.

OPREZ: ambalažu jedinice za obradu slike nemojte otvarati sve do ugradnje. Dulja izloženost jakoj svjetlosti može oštetiti bubanj za obradu slike i prouzročiti probleme s kvalitetom slika.

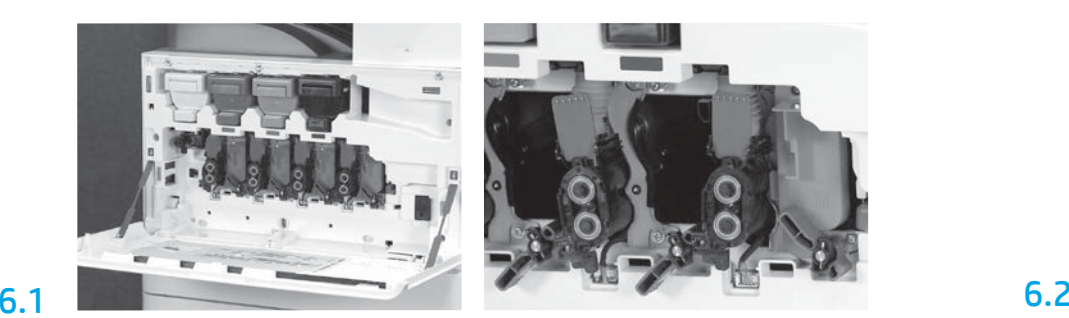

Na uređaju rotirajte blokadu jedinice za obradu slike prema dolje pa skinite sve narančaste oznake za otpremu.

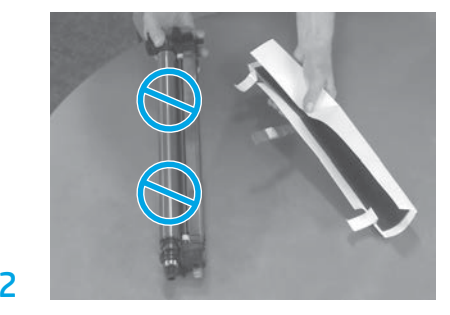

Jedinice bubnjeva za obradu slike izvucite iz pjenaste ambalaže i vrećica. Skinite zaštitni bijeli omotač. OPREZ: ne dirajte površinu bubnja.

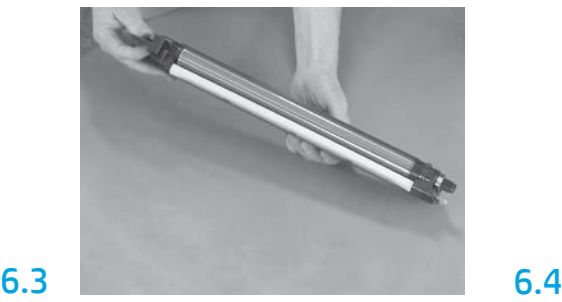

Jedinicu s bubnjem držite jednom rukom za dno, a drugom rukom za ručicu s prednje strane.

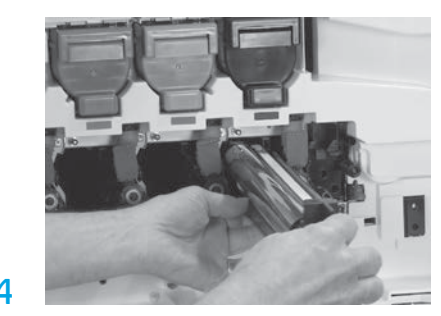

Ugradite jedinicu s bubnjem za obradu slike poravnavanjem utora pri vrhu jedinice s bubnjem s vodilicom pri vrhu otvora.

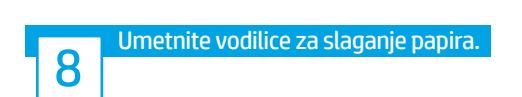

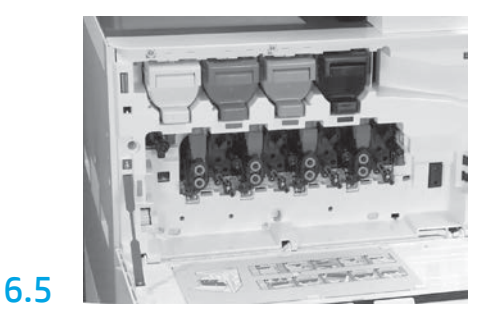

Zakrenite zasun na bubnju jedinice za obradu slike prema GORE da biste bubanj učvrstili na mjestu. Ugradite i preostale bubnjeve jedinica za obradu slike. Sve poluge za zaključavanje moraju biti okrenute prema GORE, a svi zatvarači za dostavu tonera moraju biti OTVORENI.

> Umetnite papir u ladicu 2. NAPOMENA: papir se po potrebi koristi

7 tonera (TCU). Ugradite jedinicu za prikupljanje

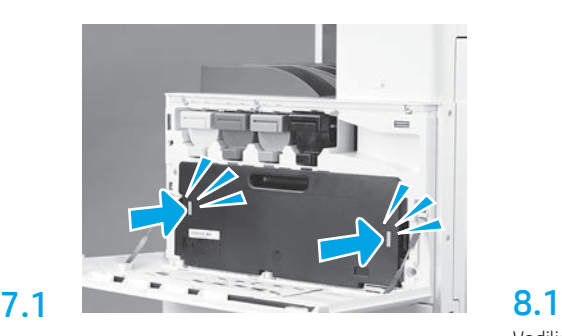

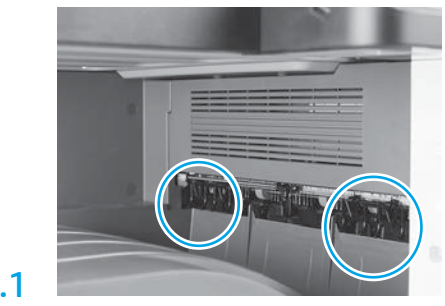

Vodilice za slaganje papira umetnite u dva otvora na prvom izlazu.

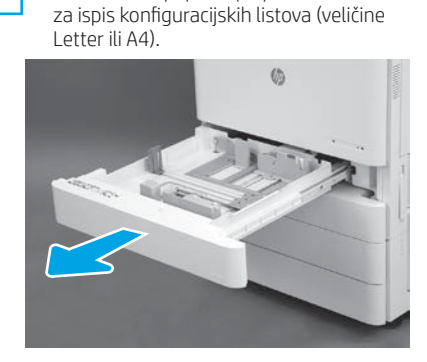

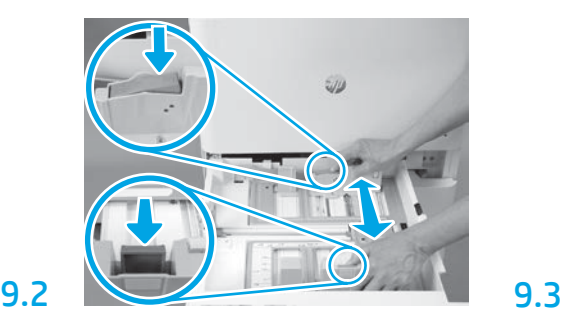

Plavi jezičac na stražnjoj strani ladice pritisnite prema dolje. Istovremeno dvama prstima stisnite plavi jezičac na prednjoj strani ladice i povucite ga na odgovarajuću duljinu papira. Oba jezičca imaju opruge pa se nakon otpuštanja automatski zaključavaju.

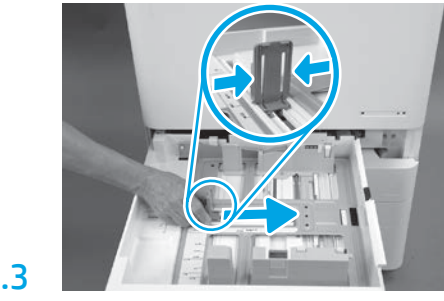

Stisnite dvije strane jezičca pa ga povucite na odgovarajuću širinu papira.

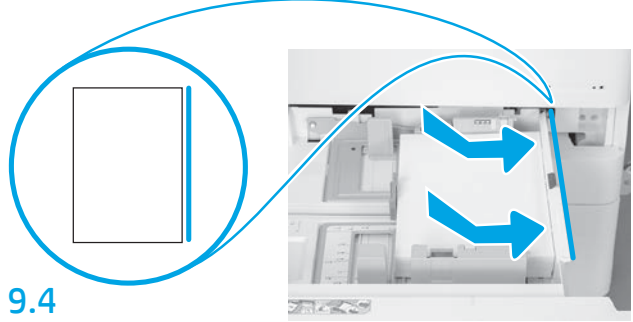

Umetnite papir.

NAPOMENA: papir veličine A4 ili Letter umetnite tako da dulji rub papira bude na desnoj strani ladice, kao što je prikazano.

Provedite inicijalizaciju pisača.

OPREZ: u tom trenutku još nemojte priključiti mrežni kabel.

9.1

9

## 10.1

10

Kabel za napajanje priključite u pisač i zidnu utičnicu (oznaka 1). VAŽNO: uključite pisač putem sklopke za napajanje (oznaka 2).

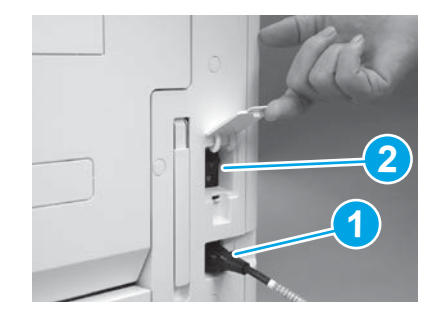

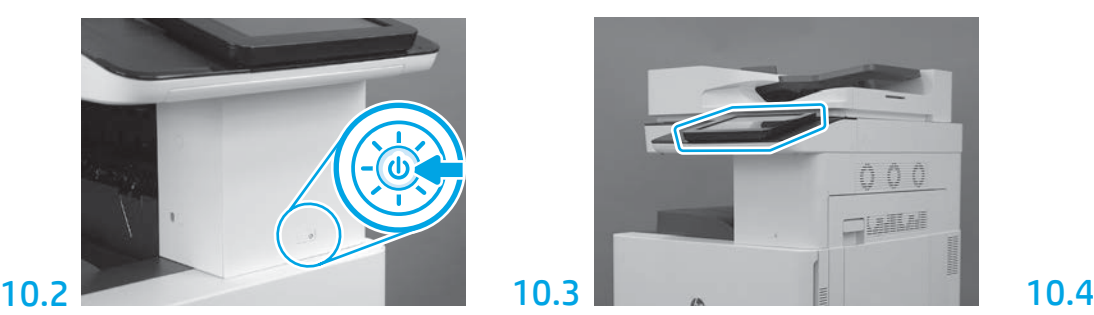

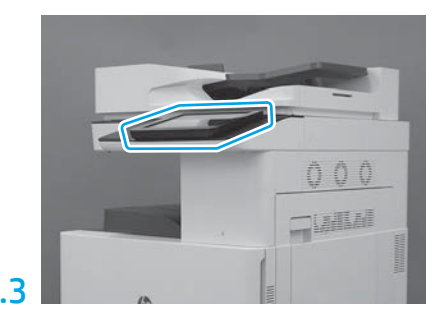

Slijedite naputke na upravljačkoj ploči da biste zadali postavke za zemlju/regiju, jezik, datum i vrijeme. NAPOMENA: pričekajte 5 do 10 minuta da pisač automatski dovrši postupak inicijalizacije.

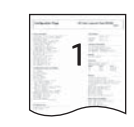

Ispišite stranicu s konfiguracijom da biste provjerili pravilno funkcioniranje pisača. NAPOMENA: ispisanu stranicu označite brojkom 1 kao oznakom za prvu inicijalizaciju.

#### Popis za provjeru naknadne diferencijacijske konfiguracije (LPDC) – automatski.

OPREZ: postupak naknadne diferencijacijske konfiguracije (LPDC) provodi stručno osoblje tijekom instaliranja, montaže ili postavljanja.

NAPOMENA: ako nema internetske veze ili postupak naknadne diferencijacijske konfiguracije nije moguć putem mrežne veze, licencu za brzinu ispisa možete preuzeti na USB memorijski pogon i instalirati ručno. Idite na korak 12.

NAPOMENA: licenca postaje dostupna u oblaku 24 do 48 sati nakon isporuke uređaja. Dok licenca nije dostupna u oblaku, ne možete postaviti brzinu.

OPREZ: smije biti priključen samo kabel za napajanje. Mrežni kabel nemojte priključivati sve dok se to ne zatraži.

- Uključite pisač putem sklopke za napajanje. Pričekajte da se prikaže Setup Wizard (Čarobnjak za postavljanje), a zatim konfigurirajte svaku stavku.
- Pustite da pisač dovrši inicijalizaciju i interno povezivanje.

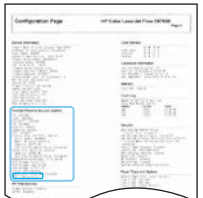

11

• Ispišite stranicu s konfiguracijom da biste provjerili pravilno funkcioniranje pisača i odgovarajuće ažuriranje firmvera. Provjerite je li status LPDC-a "Not configured (XX, XX, XX)" (Nije konfiguriran).

OPREZ: nemojte preskočiti sljedeći korak.

#### • Ručno ažurirajte firmver pisača putem USB memorijskog pogona (nemojte priključivati mrežni kabel).

OPREZ: prije nadogradnje firmvera mora biti instalirana sva dodatna oprema. Jedino će se tako ažurirati i firmver dodatne opreme. Ako dodatnu opremu priključite kasnije, možda se neće automatski ažurirati.

- Pričekajte da pisač dovrši postupak ažuriranja firmvera. Pisač će se nekoliko puta automatski ponovno inicijalizirati (to može potrajati do 30 minuta pa budite strpljivi i ne prekidajte postupak s firmverom).
- Kada pisač dođe u stanje Ready (Spreman), pričekajte još 2 do 5 minuta dok firmver pisača ne kopira firmver na sve sklopove tiskanih pločica.
- Ispišite stranicu s konfiguracijom pa provjerite je li firmver pravilno ažuriran te je li status LPDC-a "Not configured (XX, XX, XX)" (Nije konfiguriran).

• Pritisnite gumb za uključivanje i isključivanje  $\bigcup$ na prednjoj strani pisača, a zatim isključite glavnu sklopku za napajanje (u blizini kabela za napajanje). NAPOMENA: brzinu pisača nije moguće mijenjati nakon što je LPDC licenca postavi. Serijski broj pisača pridružen je postavci brzine koju je kupac naručio i upisan na web-mjesto za aktivaciju HPI licence u oblaku.

- U pisač priključite mrežni kabel.
- $\bullet$  Uključite glavni prekidač napajanja (u blizini kabela za napajanje), a zatim pritisnite gumb za uključivanje $\bigoplus$ na prednjoj strani pisača. Pričekajte da pisač dođe u stanje Ready (Spreman).
- Provjerite ima li pisač valjanu IP adresu i funkcionalnu internetsku vezu. U tom ćete trenutku možda morati konfigurirati proxy poslužitelj u EWS-u ili ga izravno upisati u izbornik upravljačke ploče.

• Pričekajte da LPDC postupak automatski započne (u roku od 10 minuta od uspostavljanja internetske veze). NAPOMENA: po dovršetku LPDC postupka pisač će se ponovno pokrenuti i aktivirat će se čarobnjak za postavljanje pisača.

• Kada se prikaže Setup Wizard (Čarobnjak za postavljanje), ponovno konfigurirajte svaku stavku.

• Pričekajte najmanje 5 minuta nakon što pisač dođe u stanje Ready (Spreman) da bi se LPDC postupak proveo do kraja. OPREZ: za to vrijeme nemojte isključivati pisač.

• Ispišite još jednu stranicu s konfiguracijom pa provjerite je li LPDC konfiguriran s pravilnom licencom za brzinu ispisa i je li broj modela pisača točan. Broj modela pisača mijenja se u naručeni roj modela. U LPDC statusu prvi broj u zagradi (x) glasi "0", "1" ili "2". "0" označava najmanju brzinu, "1" srednju brzinu, a "2" najveću brzinu. To znači da je LPDC postupak dovršen.

NAPOMENA: ako automatska instalacija ne uspije, ako nema internetske veze ili LPDC postupak nije moguć putem mrežne veze, licencu za brzinu ispisa možete preuzeti na USB memorijski pogon i instalirati ručno.

#### 12 Popis za provjeru naknadne diferencijacijske konfiguracije (LPDC) – ručno pomoću USB memorijskog pogona.

- Mrežni kabel ne smije biti priključen u pisač.
- $\cdot$  Uključite glavni prekidač napajanja (u blizini kabela za napajanje), a zatim pritisnite gumb za uključivanje  $\bigoplus$ na prednjoj strani pisača da biste uključili napajanje.
- Preuzmite licencu za brzinu ispisa na USB memorijski pogon.
- Na računalu s internetskom vezom pokrenite preglednik i otvorite web-mjesto za aktivaciju HP Jet Advantage Management (JAM): https://activation.jamanagement.hp.com.
- Odaberite zemlju/regiju.
- Na portalu Partner First odaberite SIGN IN (PRIJAVA).
- Upišite vjerodajnice za prijavu u HP Passport (uključujući korisničko ime i lozinku).
- Odaberite mogućnost Stručnjak za upravljani ispis.
- Odaberite mogućnost Tehnička podrška.
- Odaberite mogućnost Aktivacija licence.
- Potražite mogućnost Licenca.
- Upišite serijski broj i proizvodni broj pisača.
- Odaberite Pošalji.

• Odaberite gumb Pribavljanje licence pokraj serijskog broja uređaja da biste preuzeli datoteku s LPDC licencom. NAPOMENA: ako pronalaženje licence ne uspije, obratite se distributeru da biste provjerili je li HP-u poslao podatke za stvaranje licence. Kada HP stvori licencu, morate pričekati 24 do 48 sati dok licenca ne postane dostupna u oblaku. OPREZ: licence je potrebno spremiti u korijenski direktorij USB memorijskog pogona sa zadanim nazivom datoteke.

- Spremite datoteku u korijenski direktorij USB memorijskog pogona formatiranog za datotečni sustav FAT32.
- Dok je pisač u stanju Ready (Spreman), umetnite USB memorijski pogon u vanjsku USB priključnicu na pisaču (za formatiranje ili HIP USB).
- Na upravljačkoj ploči mora biti potvrđena instalacija USB memorijskog pogona (nakratko se prikazuje poruka na upravljačkoj ploči). Potom pritisnite gumb za uključivanje i isključivanje  $\bigcup$ na prednjoj strani pisača da biste isključili napajanje.

• Pritisnite gumb za uključivanje i isključivanje  $\bigcup$ na prednjoj strani pisača da biste uključili napajanje, a zatim pričekajte da pisač dođe u stanje Ready (Spreman). NAPOMENA: ako pisač ne prepozna USB memorijski pogon, izvadite ga, zatim isključite napajanje pisača, pa ponovno umetnite USB memorijski pogon i potom ponovno uključite napajanje pisača.

• Pričekajte da LPDC postupak automatski započne (u roku od 10 minuta od uspostavljanja internetske veze). NAPOMENA: po dovršetku LPDC postupka pisač će se ponovno pokrenuti te će se aktivirati čarobnjak za postavljanje pisača.

• Kada se prikaže Setup Wizard (Čarobnjak za postavljanje), ponovno konfigurirajte svaku stavku.

• Pričekajte najmanje 5 minuta nakon što pisač dođe u stanje Ready (Spreman) da bi se LPDC postupak proveo do kraja. OPREZ: za to vrijeme nemojte isključivati pisač.

- Ispišite još jednu stranicu s konfiguracijom pa provjerite je li LPDC konfiguriran s pravilnom licencom za brzinu ispisa i je li broj modela pisača točan. Broj modela pisača mijenja se u naručeni roj modela. U LPDC statusu prvi broj u zagradi (x) glasi "0", "1" ili "2". "0" označava najmanju brzinu, "1" srednju brzinu, a "2" najveću brzinu. To znači da je LPDC postupak dovršen.
- Priključite mrežni kabel.

NAPOMENA: ako ručni prijenos licence ne uspije, zatražite podršku distributera.

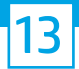

NAPOMENA: pločice s podacima o modelu nalaze se u velikoj kutiji u kojoj su i CD, kabel za napajanje, oznake za ladice i drugi dodaci.

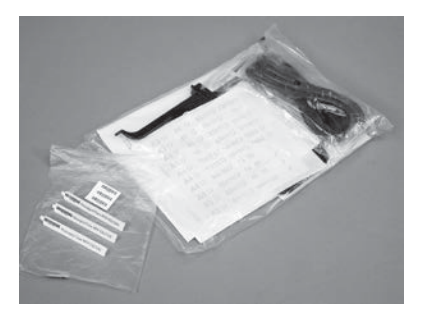

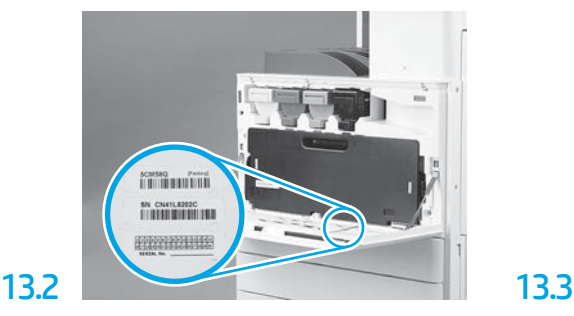

Pronađite crtični kôd koji odgovara pločici s podacima o modelu pa novu naljepnicu s crtičnim kodom zalijepite s unutrašnje strane prednje ploče pisača.

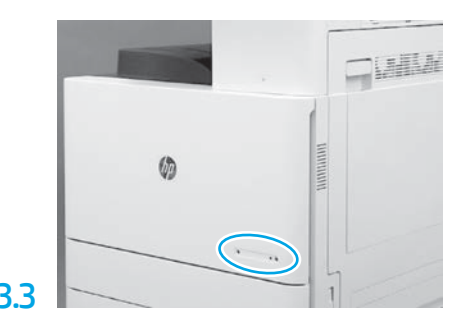

Pričvrstite pločicu s podacima.

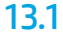

Postavite blokove za stabilizaciju.

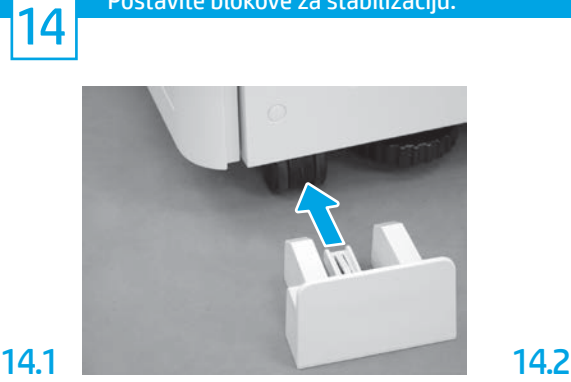

© Copyright 2020 HP Development Company, L.P. www.hp.com

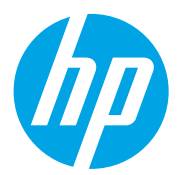